## Outlook på mobilen:

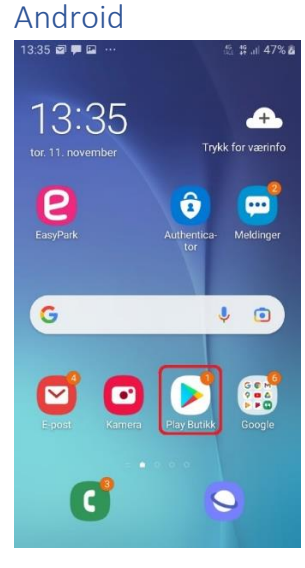

#### 1) Opne **Google Play**

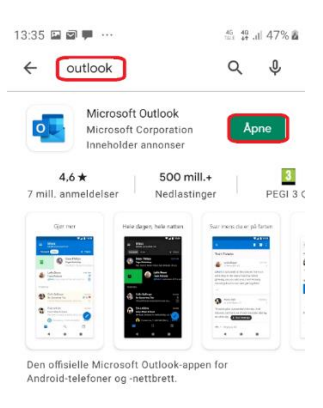

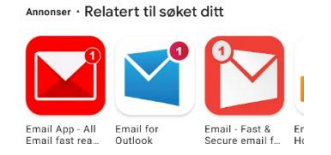

2) Søk opp «*outlook*», klikk på **Last ned** og **Opne** (NB: Ikkje 365…)

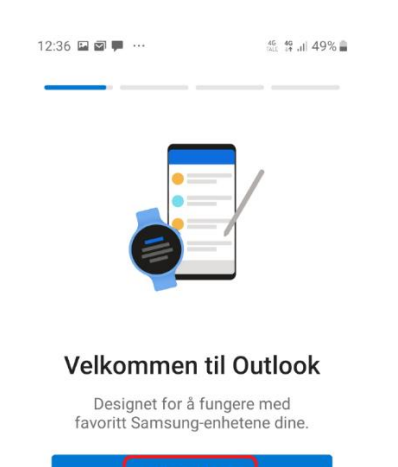

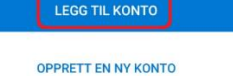

#### 3) Klikk på **Legg til konto**

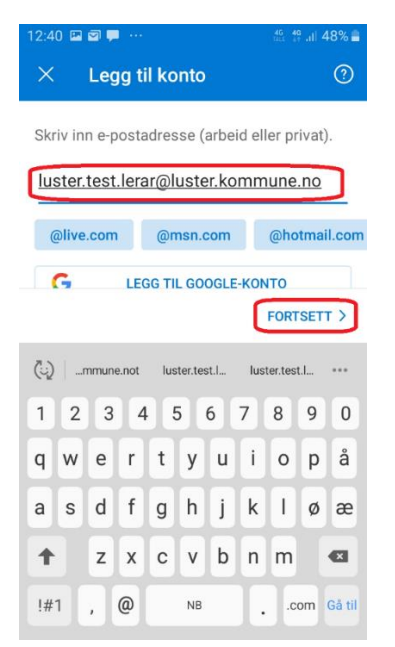

4) Skriv inn *epostadressa* di og klikk **Fortsett**

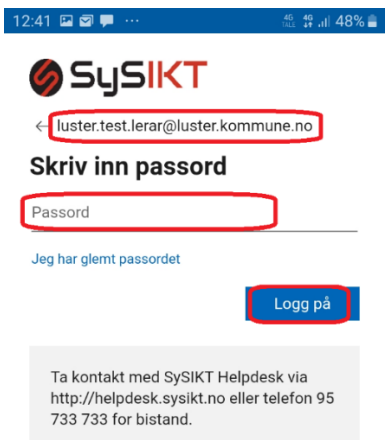

Vilkår for bruk personvern og informasjonskapsler  $\cdots$ 

5) Fyll ut passord for brukaren din og klikk **Logg på**

(NB: Bruk **SySIKT**- eller **Citrix**passord, ikkje Luster kommune)

# Slett av eksisterande

# konto

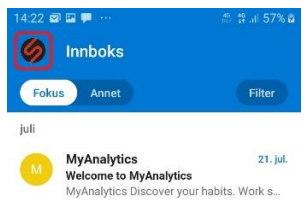

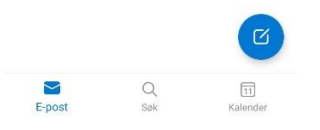

### 1) Klikk på symbolet foran Innboks for å få opp menyen

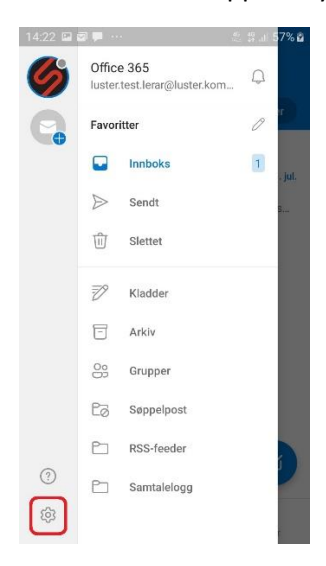

2) Klikk på tannhjulet for å åpne Innstillinger

#### $4:23$  **D D**  $\leftarrow$  Innstillinger  $\odot$ Hjelp og tilbakemelding E-postkontoer luster.test.lerar@luster.kommune.no  $\alpha$ Office 365  $+$ **LEGG TIL E-POSTKONTO Kontoer for lagring**  $+$ **LEGG TIL LAGRINGSKONTO** Legg til lagringsleverandøren din for å enkelt dele, få tilgang til eller behandle filer fra Outlook-appen

E-post

 $\Box$ Varsler

Signatur  $\mathbb{Z}$ 

# 3) Klikk på kontoen som skal

#### slettast

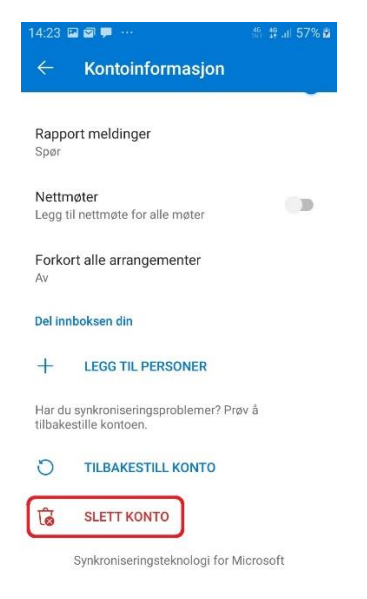

4) Klikk på Slett konto

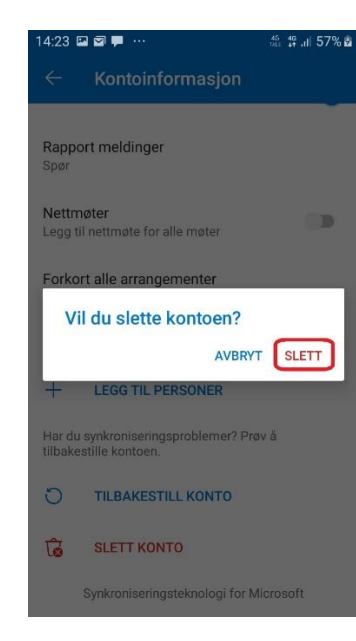

## 5) Klikk på Slett